# eC Mobile App 'Getting Started' Mobile Content

Step #1

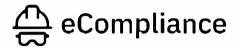

#### Welcome to eCompliance!

eCompliance is a simple to use mobile safety platform, with a focus on putting safety in front-line workers' hands to create participation while on the go.

For first time users please tap on the "Get Started" button below to go through our beginner's guide.

This guide will get you setup and using the app within the next 5 minutes!

**Get Started!** 

# App Home Page

This is the default screen that you will navigate from while using the app.

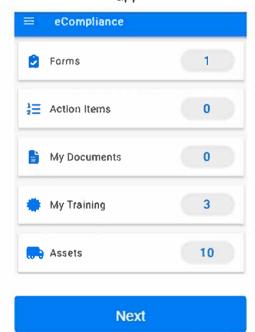

# Menu Options

Tapping on the three white horizontal lines in the top left-hand corner will open a side menu.

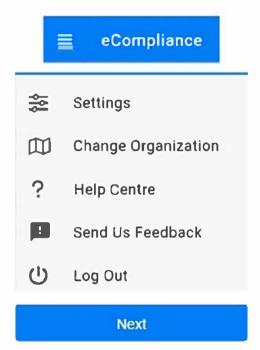

#### Settings

Tapping on Settings will allow you to:

- Change your preferred language
- Update your profile info such as name, phone number and password
   Toggle on images captured through the app to be saved to your devices gallery
- Enable reference documents embedded into form templates to be downloaded with mobile data

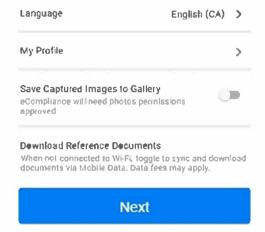

### Help Centre

A quick way to submit a ticket for technical help to our Support Team and access our knowledge base help articles.

? Help Centre

Next

#### Feedback

Send Us Feedback will make it easy to submit product feedback via email.

Send Us Feedback

# Log Out

Used to fully logout of the app on your device.

Tip: we recommend staying logged

in whenever possible to reduce steps.

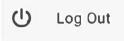

#### Forms

The forms module is where you will find any Inspections, Meetings, or Incident Report templates.

From this module, you will start, complete, and submit forms. The module also provides a list of the last 50 mobile forms you have worked on.

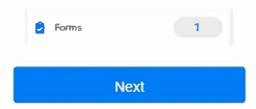

# Forms In Progress

Tapping on Forms will display In Progress forms you started or submitted on this mobile device.

Tip: Always start/submit a form from the 'Not Started" tab if there are forms listed.

These are forms being assigned to you from your manager.

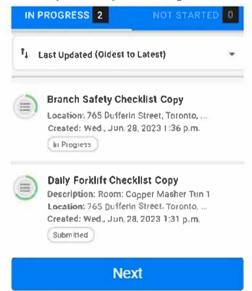

# Starting a Form

Tapping on the Plus button will bring up the list of forms available to you.

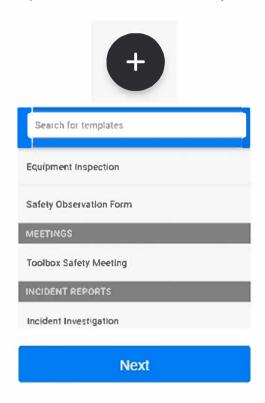

#### Site Selection

Selecting a form will prompt the list of sites that you have access to, this determines where the form is being submitted to.

Tip: This step will be skipped if you belong to only one site.

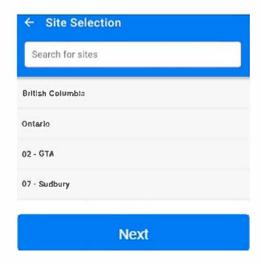

### Filling out a Form

Forms are comprised of the following:

- Questions that have varying answer types; Pass/Fail/NA, Single Select, Multi-Select, Short Notes, etc.
- Collapsible sections that organize the questions
- Additional workflows in the form of;
   Adding Notes, Attaching Images,
   Creating Action Items, Attaching
   Employees and Assets

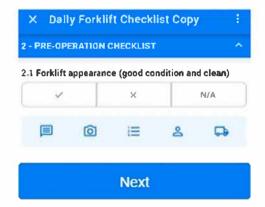

#### Form Submission

Tapping on Submit at the bottom of the form you can either:

- "Save as Draft" to pick up where you left off later
  - "Submit for Sign-off" to submit the form for review

Tip: The 3 vertical dots in the top righthand corner will give the additional options to Delete the form or Email Pdf.

#### Confirm

Submit this form to your organization?

Save as Draft

Submit for Sign-off

Cancel

#### Action Items

This module allows you to view open actions that you have created, actions that have been assigned to you, and create new action items.

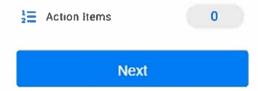

### To Do & Pending Actions

Tapping on Action Items will have your action items organized by:

To Do - Action Items that have
 been assigned to you to complete
 Pending - Action Items that you
 have assigned to others

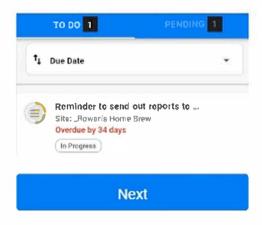

### **Creating Actions**

Tapping on the Plus button will open the action item creator:

- Action Required The action that needs to be completed
- Due Date When the action needs to be completed
  - Assign To Who this action will be assigned to for completion

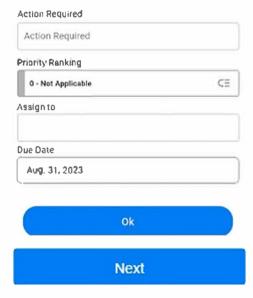

#### **Submit Actions**

Tap on the Submit to Organization button to send the action item out.

Reminder: Action items can be created via forms, we recommend this workflow as it links the action to a specific form question.

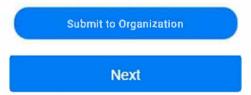

Step #18

# My Documents

This module will contain documents that your company needs you to review or give you access to for refreshers.

Documents such as policies, formal hazard assessments, equipment manuals

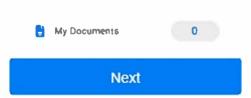

# Document Acknowledgement

Tapping on My Documents will display any documents requiring you to download, read & acknowledge review.

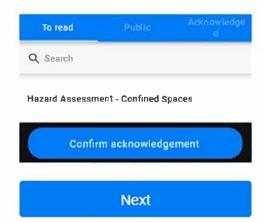

# Acknowledged & Public Documents

There are two tabs at the bottom of the Documents to Acknowledge screen, in both cases these are documents you can review, but are not mandatory.

Acknowledged Documents - Documents that were mandatory when you first reviewed

Public Documents - Documents that have been made accessible to view when you need them

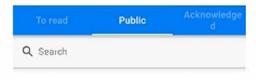

PodHandler (1)

# My Training

This module is used to view your current training certificates as well as upcoming/outstanding training requirements.

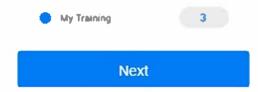

# **Required Certificates**

Tapping on My Training will display any training that you currently are required to take/recertify.

Tip: If you have Launch Course this means that this is an eLearning course you can complete through the app.

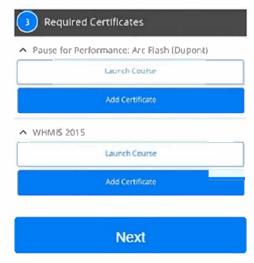

# **Adding Certificates**

Tapping on Add Certificate allows you to:

Upload the certificate
 Enter the certificate date & expiration date

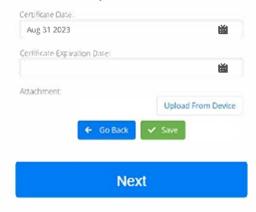

# **Completed Certificates**

View Completed Certificates will display your current training certificates.

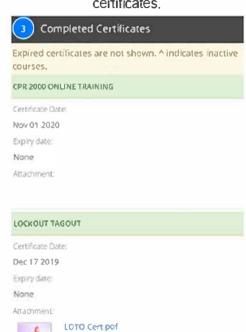

#### **Assets**

This module will display a list of all assets, allowing you to tap into them to view any key attributes.

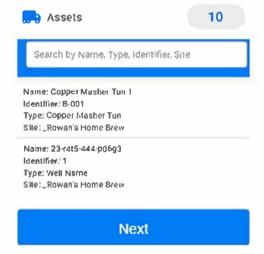

# App Refresh

Based on all the modules there will be constant updates - to ensure that you have latest content swipe down on the screen to bring up a blue circle.

This will refresh the mobile app with current info.

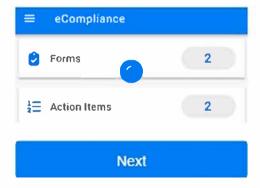

#### Offline Functionality

The mobile app does work offline.

Forms & Action Items: Can be filled out and submitted, but you will need to return online for the submission to finalize.

Documents & Training: Need to be downloaded prior to losing access if you want to view/review.

Next

Step #28

#### Guide Feedback

On a scale of 1-5, how well do feel this guide helped you understand our mobile app?

Not at all 2 3 4 5
Perfectly

Did you find this guide easy to use?

O Yes

O No

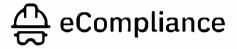

### Congratulations!!!

This wraps up the eCompliance

Mobile App Getting Started Guide you are now ready to start using the
app.

Reminder: Your company may not be using every feature, confirm your expected workflow with your manager.

Review From Beginning Finish Training Guide